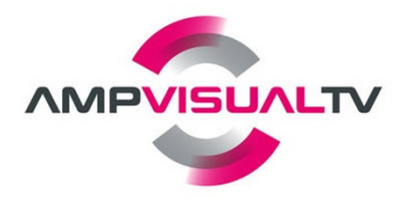

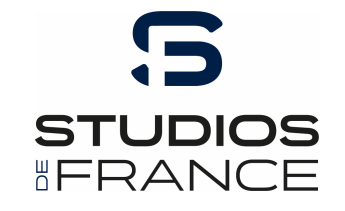

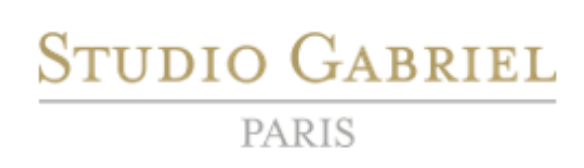

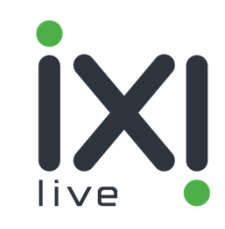

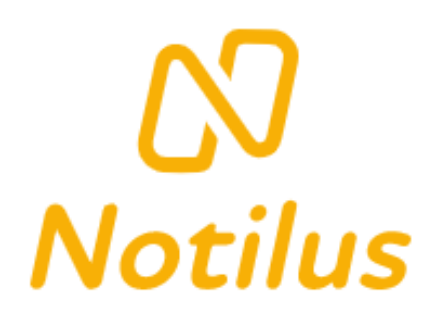

### GUIDE UTILISATEUR - INTERMITTENTS

V5.0 - Novembre 2023

### Sommaire

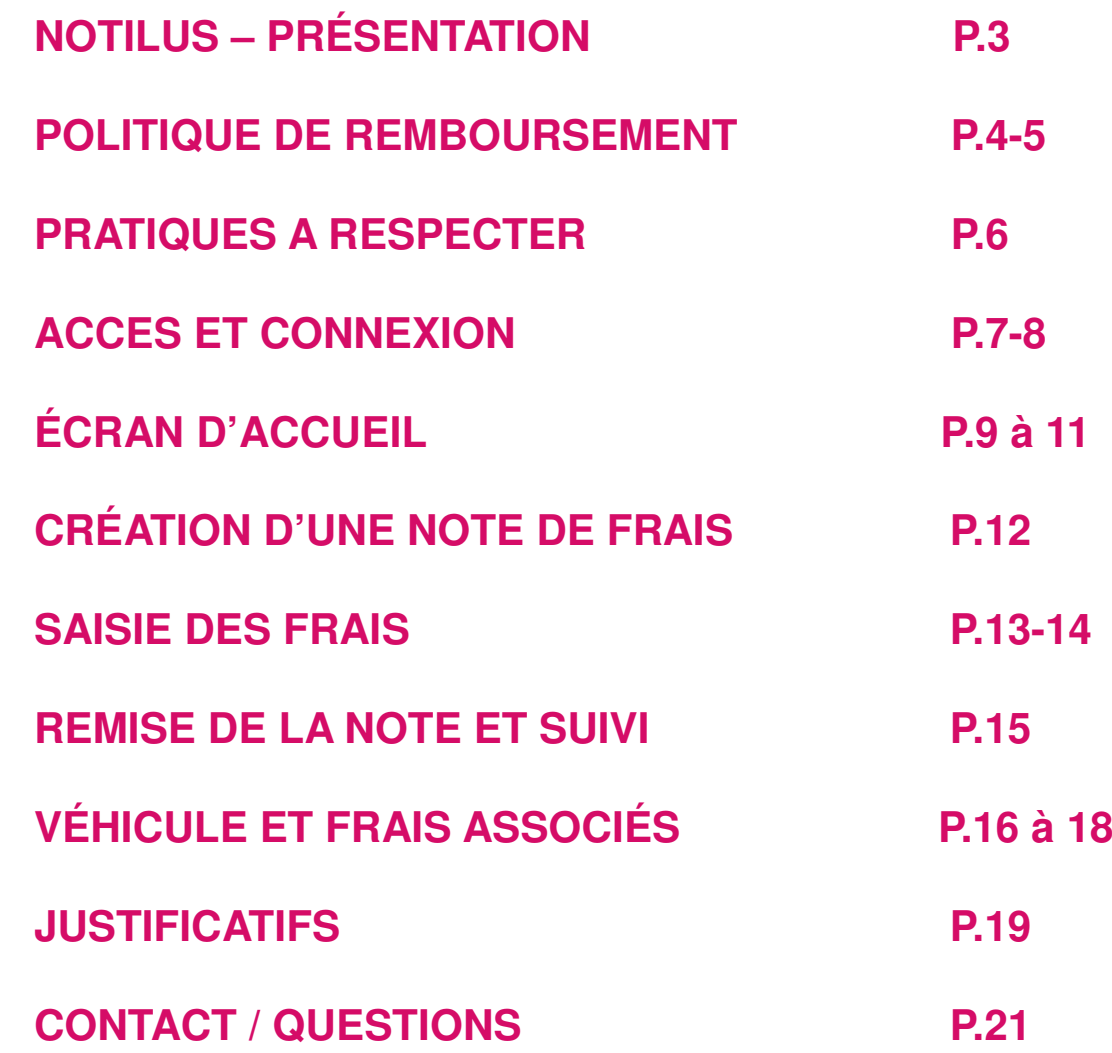

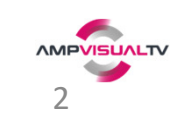

## NOTILUS - PRÉSENTATION

Notilus est l'interface de saisie des notes frais, disponible en version web et application mobile.

Lorsque **vous réalisez une dépense** lors d'une prestation ou en lien avec vos responsabilités (transport, hôtel, restauration…), <mark>Notilus vous permet de déclarer cette dépense afin d'obtenir un remboursement</mark>. Vous devrez inclure le justificatif : ticket de caisse, note de taxi, … **Le justificatif est obligatoire** pour enregistrer la note : <sup>à</sup> défaut une attestation sur l'honneur devra être fournie.

Le plus simple est de prendre le justificatif en photo avec un smartphone : dans la majorité des cas Notilus reconnait les informations de date, nature et montant. Elles restent modifiables si erronées, ou non détectées.

#### **Principe général** :

- 1. Dépense : à chaque dépense prendre en photo le ticket via l'appli Notilus (sinon scanner le ticket)<br>2. Note avec frais : créer une note, aiouter les frais et iustificatifs, transmettre pour contrôle
- 2. Note avec frais : créer une note, ajouter les frais et justificatifs, transmettre pour contrôle 3. Validation : le chargé de prod contrôle la note et transmet au service comptable
- 3. Validation : le chargé de prod contrôle la note et transmet au service comptable<br>4. Service comptable : contrôle la note et la valide également
- 4. Service comptable : contrôle la note et la valide également
- 5. Remboursement : par virement sur votre compte bancaire quelques jours plus tard

Votre chargé de prod ou le service comptable peut aussi refuser un frais et indiquer un motif. **Notilus vous notifie <sup>à</sup> chaque étape du processus.**

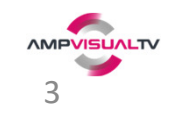

## POLITIQUE DE REMBOURSEMENT

#### **Frais de repas**

Tout remboursement doit se faire avec justificatif ou attestation sur l'honneur si perte de justificatif. L'attestation doit rester exceptionnelle !

Limite : 20,20 € par repas.

**PER DIEM** : indemnité de repas

Toute PER DIEM versée pour un repas donné (midi ou soir) ne donne donc pas droit au remboursement des frais de ce même repas.

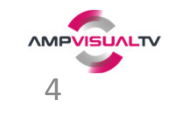

### POLITIQUE DE REMBOURSEMENT

**Indemnités Kilométriques (IK) :** véhicule <sup>à</sup> saisir dans Notilus avant de faire des IKIntermittents : 0,25cts/km

**Carburant :** justificatif <sup>à</sup> fournir

**Carburant ou indemnités kilométriques :** l'utilisateur doit choisir entre les <sup>2</sup> natures.

**Règle sur le trajet :**

Aucun remboursement de trajet si le déplacement entre le domicile et le lieu de la prestation est inférieur <sup>à</sup> 50km ou 1h.

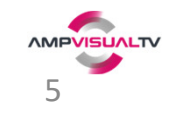

### PRATIQUES A RESPECTER

#### **Multiples frais pour un même dossier de prestation :**

Les frais sont <sup>à</sup> **regrouper dans la même note** pour une meilleure lisibilité.

Ne pas créer une note pour chaque frais, ce qui rend la saisie plus longue et la validation aussi.

#### **Dossier SIG :**

**Renseigner le <sup>n</sup>° SIG** présent sur votre contrat plutôt que l'intitulé qui est trop court dans Notilus pour être certain qu'il s'agit de la bonne prestation :<br>**Dossier SIG** 

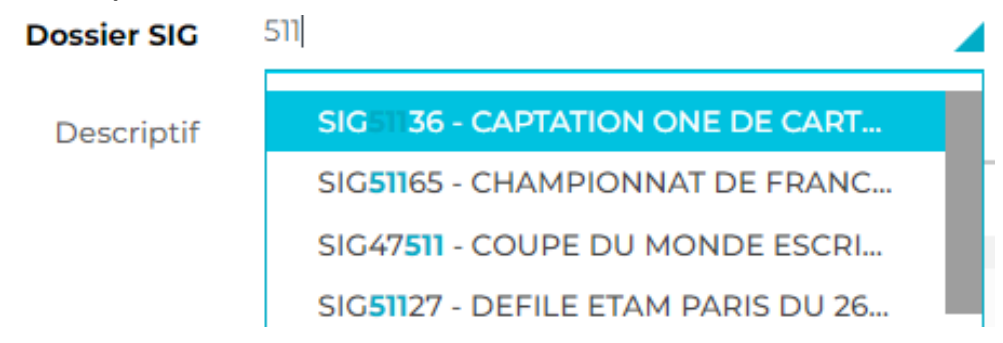

#### **Taxi :**

Dans la zone 'Remarque' du frais : indiquer les **lieux de départ et d'arrivée**. Ex: Vincennes -> Stade de France

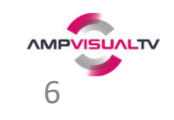

# ACCÈS & CONNEXION (1/2)

**Mode WEB**

url : https://ampvisualtv.notilus-tne.cegid.cloud/

#### **Appli mobile**

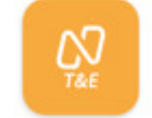

Notilus - Note de frais & voyages Notilus · Professionnel 3,7★ 图 10 k+

⚠<sup>b</sup>*ien télécharger ce Notilus car d'autres existent !*

1. Lancer l'appli et choisissez :

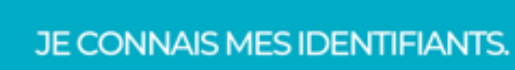

2. Indiquez le code client : ampvisualtv Veuillez saisir votre code client.

Code client

ampvisualtv

SUIVANT >

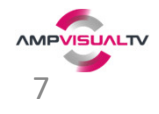

 $\rightarrow$ 

## ACCÈS & CONNEXION (2/2)

**Identifiant** : **n° de salarié** (S + 5 chiffres) présent dans l'encart de votre bulletin de paye (ici en jaune)

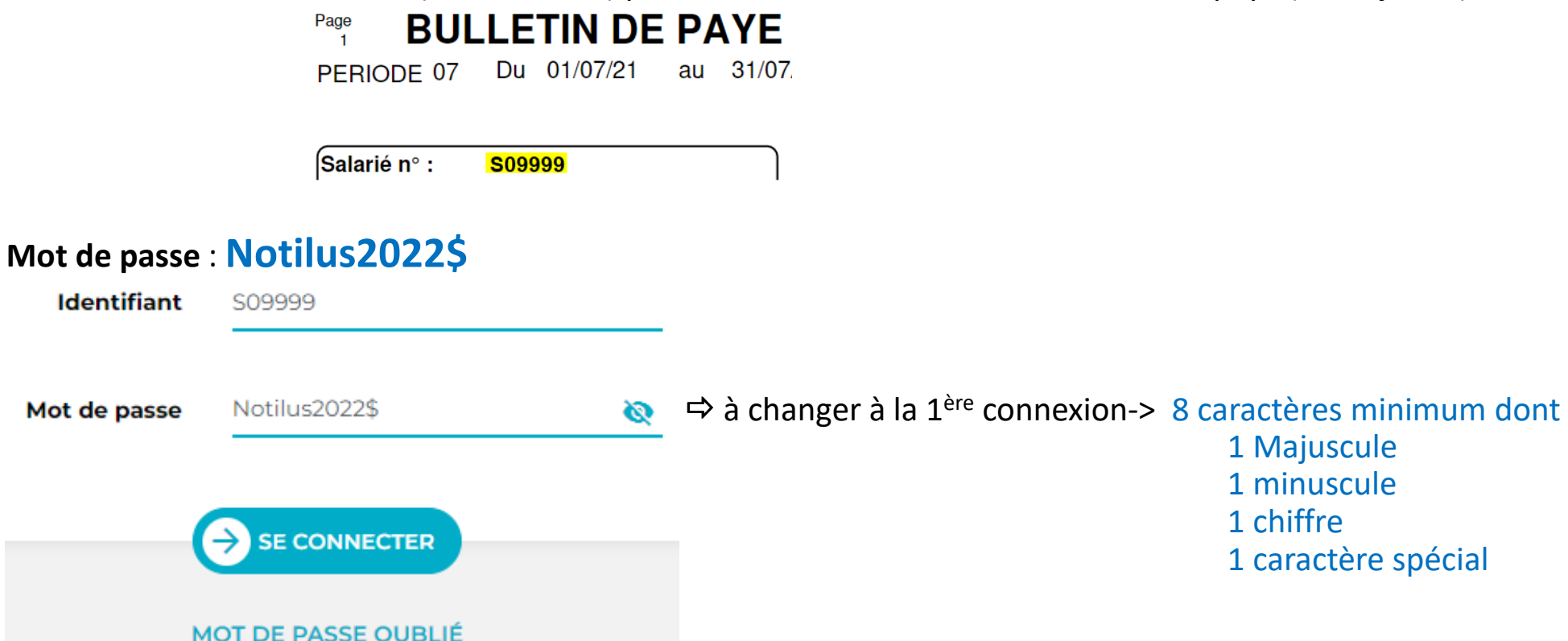

Au cas où le mot de passe 'Notilus2022\$' ne fonctionne pas : cliquer sur 'Mot de passe oublié'.

<sup>A</sup> la <sup>1</sup>ère connexion il vous sera aussi demandé d'accepter les conditions générales d'utilisation.

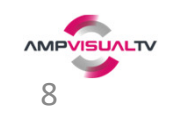

# ÉCRAN D'ACCUEIL - WEB(1/2)

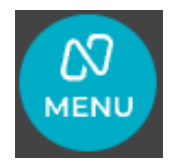

*Haut gauche* : menu dépliable *Haut droite* : notifications<br>Accès à son profil de suivi des notes de frais Retour page d'accueil d'un clic sur 'Notilus'

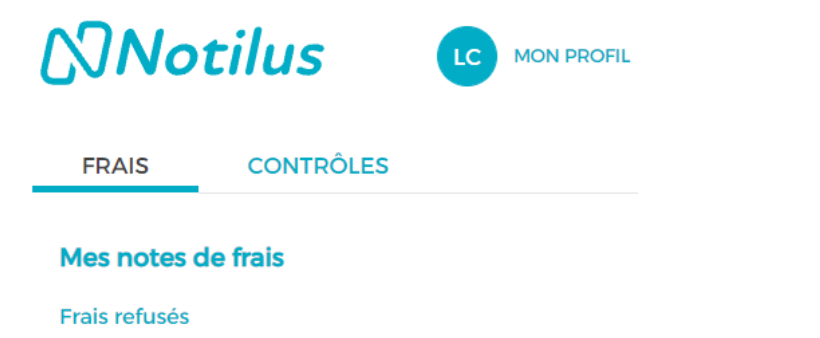

de suivi des notes de frais

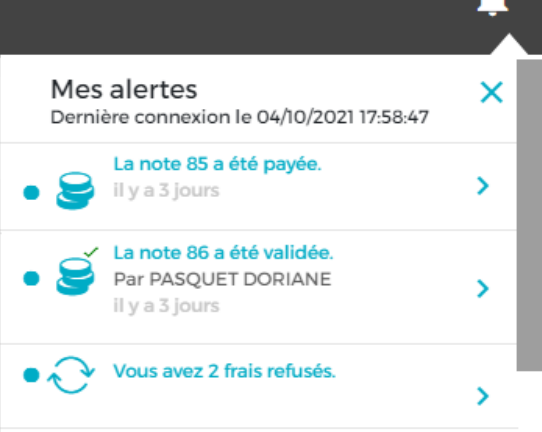

Bandeau d'information dépliable (web uniquement) : contient des informations utiles.

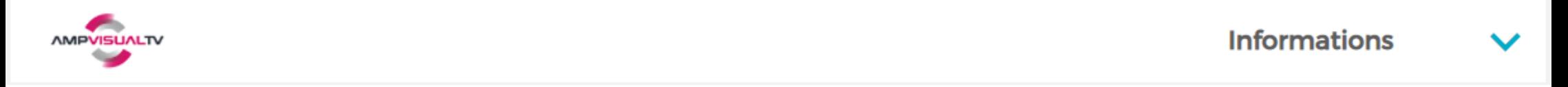

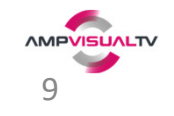

# ÉCRAN D'ACCUEIL - WEB(2/2)

L'écran d'accueil offre un visuel synthétique des notes des frais et justificatifs :

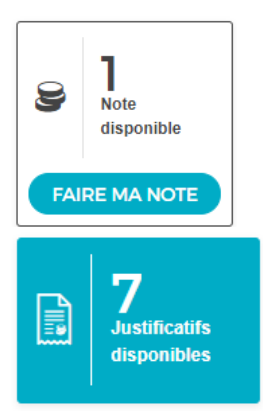

**Note disponible** : nombre de note de frais en cours de saisie

**Justificatifs disponibles** : <sup>à</sup> utiliser pour l'ajout des frais

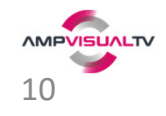

# ÉCRAN D'ACCUEIL - APPLI MOBILE

L'appli mobile affiche également un visuel synthétique.

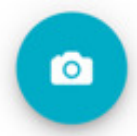

: prend en photo un justificatif

Quelques différences <sup>à</sup> noter :

- > Notifications remplacées par l'accès à 'Mes notes' et 'Frais refusés'  $\overrightarrow{f}$  à consulter soit même. Mes notes
- ... Accès au profil et <sup>à</sup> la saisie du véhicule par : **Dius**
- $\blacktriangleright$ Pas d'accès au bandeau d'information !

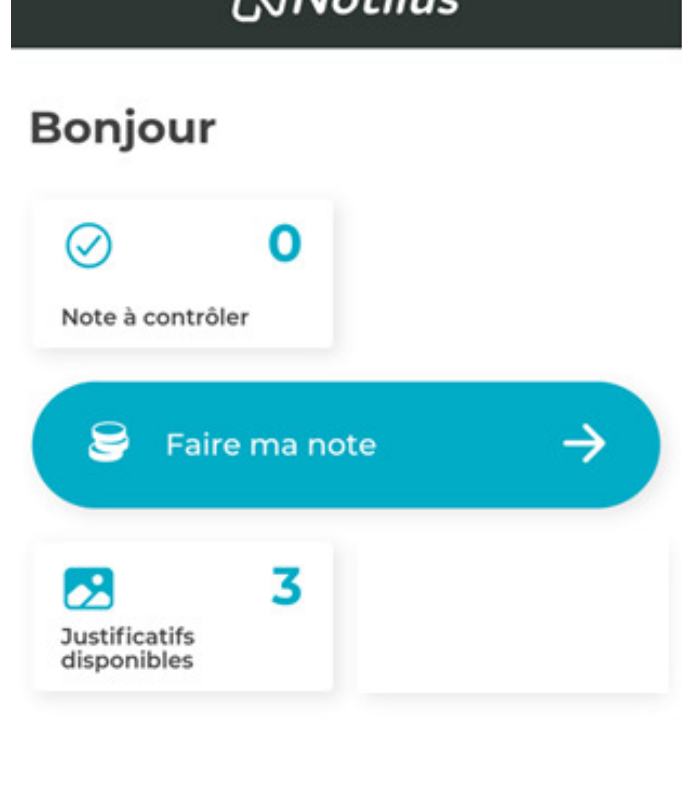

 $N$ Matilus

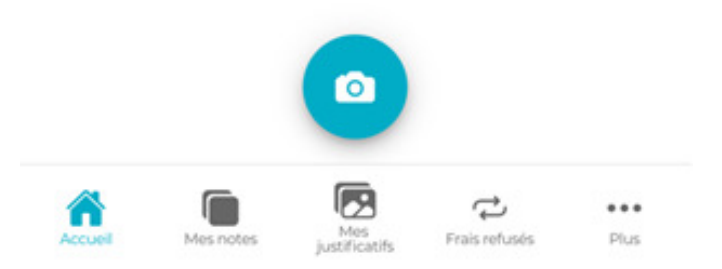

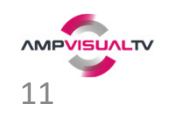

# CRÉATION D'UNE NOTE SUR DOSSIER (PRESTATION)

### **Dédié aux frais liés <sup>à</sup> une prestation** : **<sup>3</sup> informations <sup>à</sup> renseigner :**

Type de note **NDF** Intermittents **Type de note** : déjà renseigné pour les intermittents :

**Date d'imputation** 02/11/2021 **Date d'imputation** : date de la prestation (en général)

**Dossier SIG** : saisie auto-filtrante, **rechercher par le <sup>n</sup>° SIG** (et non l'intitulé de la prestation trop court pour être certain qu'il <sup>s</sup>'agit de la bonne)

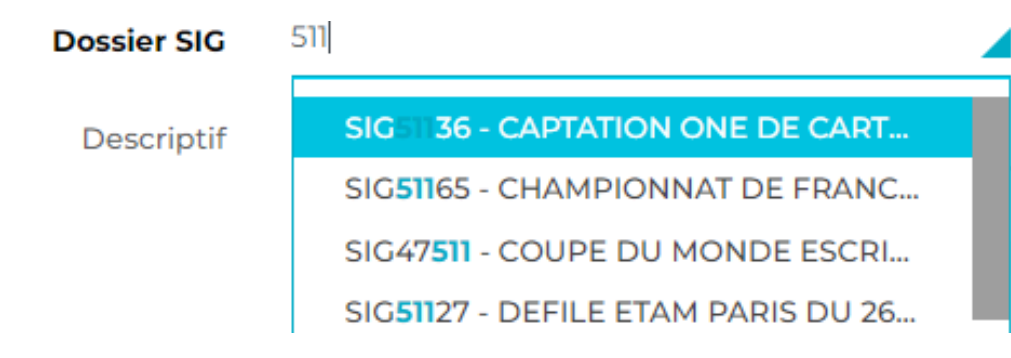

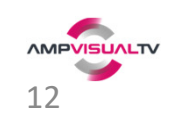

## SAISIE DES FRAIS (1/2)

Autant de frais qu'on le souhaite peuvent être ajoutés à une note. Pratique à respecter : regrouper les frais d'un contrat ou prestation sur la même note.

### **Soit depuis un justificatif disponible (recommandé)**

Dans la majorité des cas la date et le montant seront reconnus. La nature sera <sup>à</sup> préciser si plusieurs possibles (Ex repas : midi, soir, collectif…)

 **Soit en saisie manuelle puis ajout du justificatif** Renseigner la date, nature, et ajouter ensuite le justificatif.

**Les informations détectées sur le justificatif restent modifiables.**

**Rappel si absence de justificatif** : déclaration sur l'honneur <sup>à</sup> joindre comme justificatif (modèle dans ce guide).

13

## SAISIE DES FRAIS (2/2)

**Pictogrammes (web) :** pour filtrer les natures

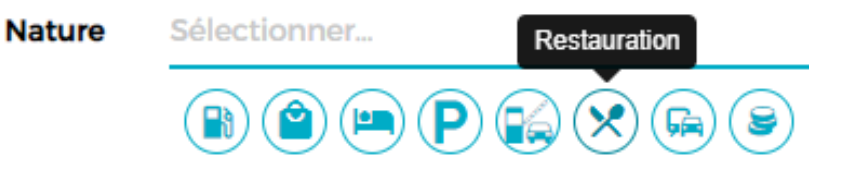

### **Auto-filtrage** : renseignez quelques lettres pour filtrer les natures

Ex: 'x' pour taxi, x 'mid' pour le repas midi 'ik' ou 'kil' pour les indemnités kilométriques FRAIS\_POSTAUX - Frais postaux **Ga** TAXI - Taxi …

**Rappel** : pour le taxi indiquer en 'Remarque' les lieux de départ et arrivée.

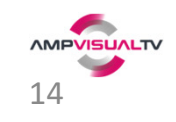

## REMISE DE LA NOTE ET SUIVI DES FRAIS

Lorsque tous les frais sont ajoutés <sup>à</sup> la note, envoyer pour validation :

**REMETTRE LA NOTE AU CONTRÔLE** 

- **Le chargé de prod :** consultera la note pour validation. Il pourra éventuellement refuser certains frais ou demander un complément d'information.
- **La note arrive au service comptable** : validation ou refus pour complément d'information. Si validé les frais seront remboursés quelques jours plus tard.
- > Notifications : à chaque étape (validation, refus, paiement)
	- $\bullet$ Web : via la cloche
	- •Appli : dans

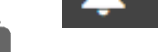

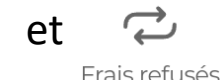

### **Frais refusés :**

 $\checkmark$  Un motif est indiqué pour chaque refus

Mes notes

**V** Le frais peut être réintégré dans une nouvelle note et remis au contrôle

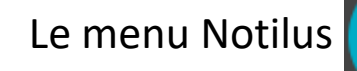

Le menu Notilus  $\begin{bmatrix} 0 & 1 \end{bmatrix}$  vous permet aussi de suivre vos notes :

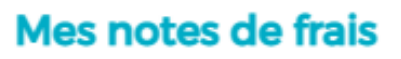

Frais refusés

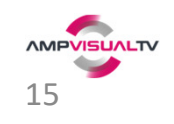

# VÉHICULE – AJOUT D'UN VÉHICULE

**Ajout d'un véhicule**: depuis l'interface web : menu puis MON PROFIL et Véhicules personnels

1. Renseignez les caractéristiques techniques de votre véhicule

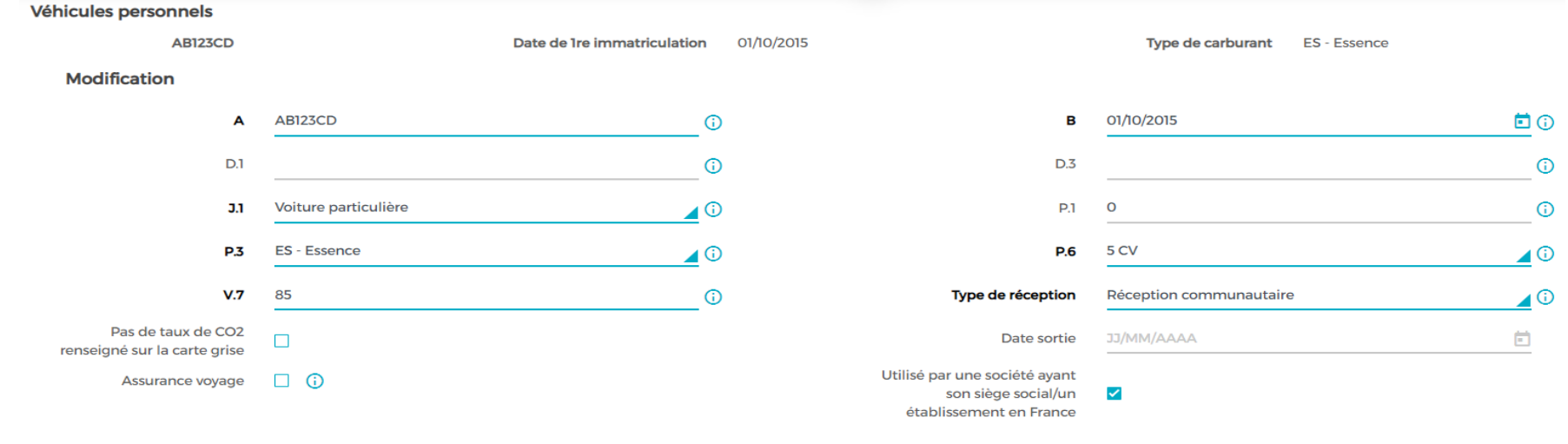

**Ajout d'un véhicule :** depuis l'application : via : \*\*\*

1. Renseignez les caractéristiques techniques de votre véhicule

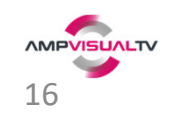

# VÉHICULE – INDEMNITÉS KILOMÉTRIQUES

### **Véhicule <sup>à</sup> ajouter au préalable dans le profil !**

**Utilisation :** déplacement avec son véhicule personnel sur une prestation

- ← Remboursement sur barème kilométrique
- √ Calcul de la distance automatique entre deux lieux à indiquer
- $\checkmark$ Kilométrage modifiable avec tolérance de 10% maximum (ex: écart pour covoiturage).
- $\checkmark$  Pas de justificatif à fournir sur cette nature

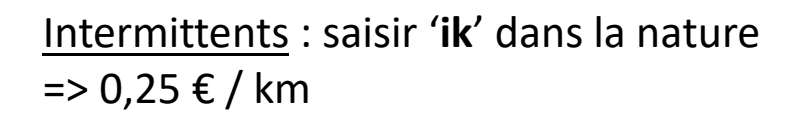

**Nature** 

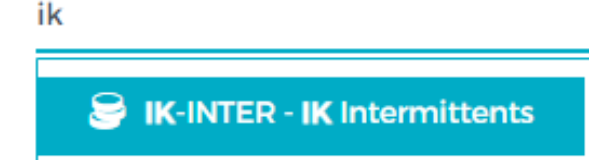

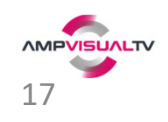

## VÉHICULE – CARBURANT

### **Utilisation** : déplacement sur une prestation

 $\checkmark$  Ticket justificatif à fournir.

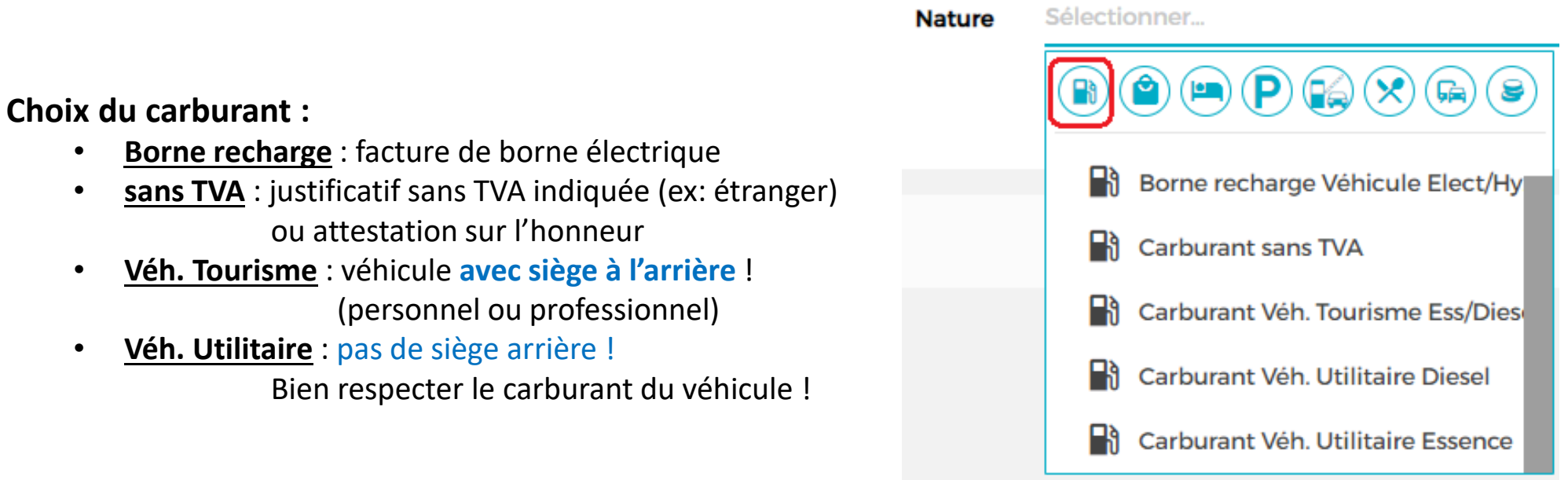

Le choix entre carburant ou indemnités kilométrique sera à aviser avec le chargé de production. Il n'est pas autorisé de cumuler les deux natures de frais : c'est l'une ou l'autre.

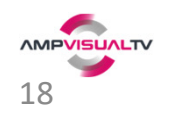

### JUSTIFICATIFS

Formats de justificatifs acceptés par Notilus :

- **Photos**
- $\checkmark$ **Documents PDF**

**APPLI : photo via le smartphone** même sans réseau un justificatif pris en photo sera stocké dans Notilus. Au retour du réseau il sera mis en ligne et utilisable dans une note (mais pas avant).

L'ajout d'un PDF ou d'une photo stocké sur le téléphone est possible mais uniquement en saisie manuelle d'un frais :

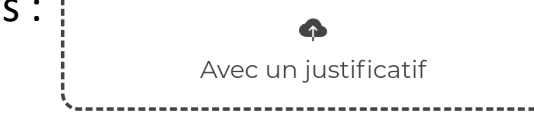

**WEB** : justificatifs <sup>à</sup> choisir parmi les fichiers sur le PC, ou les photos provenant de l'appli mobile.

Dans le  $\Box$  +  $\Box$  GESTIONNAIRE DE DOCUMENTS : consultez, ajoutez, supprimez vos justificatifs.

 $\Rightarrow$  Les justificatifs en ligne sont disponibles à la fois sur l'appli mobile ET sur le web.

**En cas d'absence de justificatif** : fournir une **attestation sur l'honneur** qui fera office de justificatif.

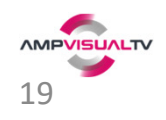

### ATTESTATION SUR L'HONNEUR

Modèle <sup>à</sup> utiliser en cas d'oubli/perte du justificatif. Ne pas oublier de signer !

AMP 7 allée Titouan Lamazou CS 60010 - OLONNE S/MER 85109 Les Sables D'olonne Cedex

Objet : Attestation sur l'honneur

. . . . . . . . . . . . . . . . .

**:** . . . . . . . . . . . . . .

**NOM** 

 $\mathbb T$ 

Prénom

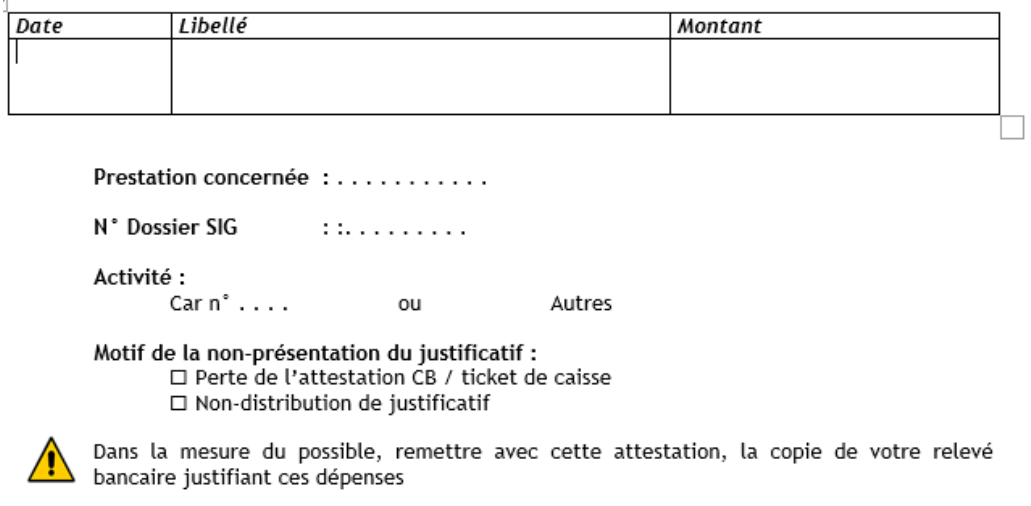

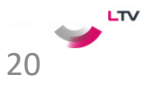

## CONTACT / QUESTIONS

Votre **identifiant** de connexion : le **n° de salarié** sur votre bulletin de paye (voir page 8). Cliquez sur 'Mot de passe oublié' si c'est le cas pour le réinitialiser.Le bandeau d'information web contient des informations qui peuvent vous aider.

Si malgré tout vous n'avez pas la réponse, vous pouvez contacter : savnotilus@ampvisualtv.tvOu appeler

- $\triangleright$  Doriane PASQUET : 02 51 21 70 16
- Virginie GUEDON : 02 51 21 11 12

S'il s'agit d'un problème technique vous pouvez contacter le support informatique :Email: supportInformatique@ampvisualtv.tv

Soyez le plus précis possible dans la description du problème rencontré avec par exemple ce type d'informations :

- Version web ou mobile ?
- Etape et action(s) réalisée(s)
- Le problème constaté
- Est-ce systématique ou aléatoire ?

Toutes ces informations facilitent la compréhension par le support et accélère la résolution.

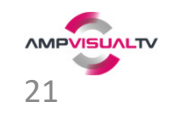